## HP OpenView Smart Link Integration for Mercury Business Availability Center

For Microsoft® Windows® Operating System

Software Version: 1.10

## Installation Guide

Document Release Date: July 2006 Software Release Date: July 2006

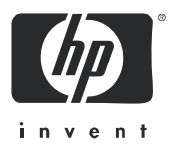

### Legal Notices

### **Warranty**

The only warranties for HP products and services are set forth in the express warranty statements accompanying such products and services. Nothing herein should be construed as constituting an additional warranty. HP shall not be liable for technical or editorial errors or omissions contained herein.

The information contained herein is subject to change without notice.

### Restricted Rights Legend

Confidential computer software. Valid license from HP required for possession, use or copying. Consistent with FAR 12.211 and 12.212, Commercial Computer Software, Computer Software Documentation, and Technical Data for Commercial Items are licensed to the U.S. Government under vendor's standard commercial license.

### Copyright Notices

© Copyright 2006 Hewlett-Packard Development Company, L.P.

This product includes i-net OPTA software, which is © Copyright 2002-2006 i-net software GmbH, Berlin, Germany.

#### Trademark Notices

Adobe® and Acrobat® are trademarks of Adobe Systems Incorporated.

AMD is a trademark of Advanced Micro Devices, Inc.

HP-UX Release 11.00 and later (in both 32 and 64-bit configurations) on all HP 9000 computers are Open Group UNIX 95 branded products.

Intel and Pentium are registered trademarks of Intel Corporation or its subsidiaries in the United States and other countries.

Java™ and all Java based trademarks and logos are trademarks or registered trademarks of Sun Microsystems, Inc. in the U.S. and other countries.

Microsoft<sup>®</sup> and Windows<sup>®</sup> are U.S. registered trademarks of Microsoft Corporation.

Oracle® is a registered US trademark of Oracle Corporation, Redwood City, California.

UNIX® is a registered trademark of The Open Group.

### Documentation Updates

This manual's title page contains the following identifying information:

- Software version number, which indicates the software version
- Document release date, which changes each time the document is updated
- Software release date, which indicates the release date of this version of the software

To check for recent updates, or to verify that you are using the most recent edition of a document, go to:

### **http://ovweb.external.hp.com/lpe/doc\_serv/**

You will also receive updated or new editions if you subscribe to the appropriate product support service. Contact your HP sales representative for details.

### Support

Please visit the HP OpenView support web site at:

#### **http://www.hp.com/managementsoftware/support**

This web site provides contact information and details about the products, services, and support that HP OpenView offers.

HP OpenView online software support provides customer self-solve capabilities. It provides a fast and efficient way to access interactive technical support tools needed to manage your business. As a valuable support customer, you can benefit by using the support site to:

- Search for knowledge documents of interest
- Submit enhancement requests online
- Download software patches
- Submit and track progress on support cases
- Manage a support contract
- Look up HP support contacts
- Review information about available services
- Enter discussions with other software customers
- Research and register for software training

Most of the support areas require that you register as an HP Passport user and log in. Many also require a support contract.

To find more information about access levels, go to:

#### **http://www.hp.com/managementsoftware/access\_level**

To register for an HP Passport ID, go to:

**http://www.managementsoftware.hp.com/passport-registration.html**

# **Contents**

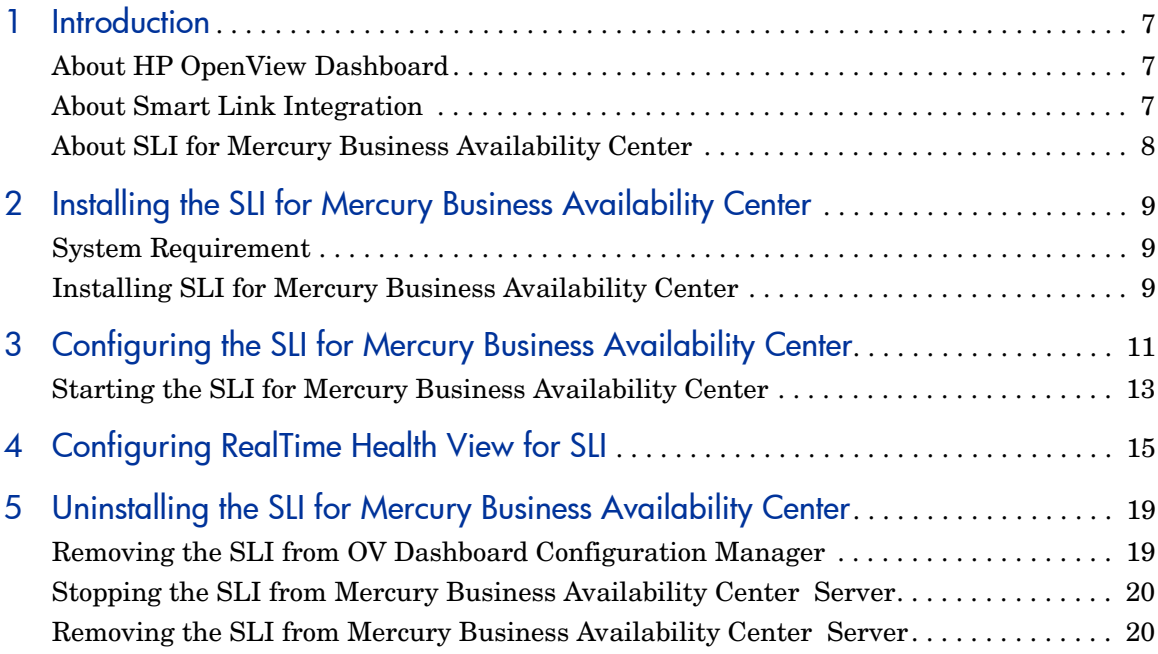

## <span id="page-6-0"></span>1 Introduction

This chapter gives an overview of HP OpenView **Smart Link Integration** for Mercury Business Availability Center . A Smart Link Integration (SLI) provides an integration between RealTime Health View servers and non-HP OpenView system management tool. At the end of this chapter, you will be able to know about:

- HP OpenView Dashboard
- the role of an SLI
- the SLI for Mercury Business Availability Center

### <span id="page-6-1"></span>About HP OpenView Dashboard

HP OpenView Dashboard is a tool to build dashboard views to monitor the health and status of vital business, application, and IT services. It gives you an easy way to stitch existing service definitions from different management tools to create a customized view. HP OpenView Dashboard consists of HP OpenView Dashboard RealTime Health View and HP OpenView Dashboard Operations View.

### <span id="page-6-2"></span>About Smart Link Integration

You can import service definitions from a remote management system by using a Smart Link Integration (SLI). You can retrieve real-time data and aggregate service status with the help of SLI. The SLIs are web services based applications. They are deployed in actual location/system where the data sources reside (usually this is the target management server from which the

SLI has to collect data). Using these SLIs with RealTime Health View, you can retrieve data from management systems. RealTime Health View polls the data from the management server by using the SLI.

## <span id="page-7-0"></span>About SLI for Mercury Business Availability Center

The SLI for Mercury Business Availability Center helps you retrieve data from Mercury Business Availability Center . RealTime Health View server retrieves the service tree, which is used by RealTime Health View composer to stitch dashboard. Using this SLI, you can collect up-to-date data of for Mercury Business Availability Center Service availability and performance.

# <span id="page-8-0"></span>2 Installing the SLI for Mercury Business Availability Center

You must install the SLI for Mercury Business Availability Center on Mercury Business Availability Center server. After installing, you must configure the SLI on Mercury Business Availability Center server and RealTime Health View server.

## <span id="page-8-1"></span>System Requirement

The system requirement of Mercury Business Availability Center server to install and configure Mercury Business Availability Center SLI successfully is given below.

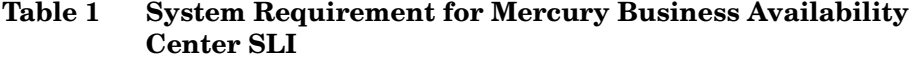

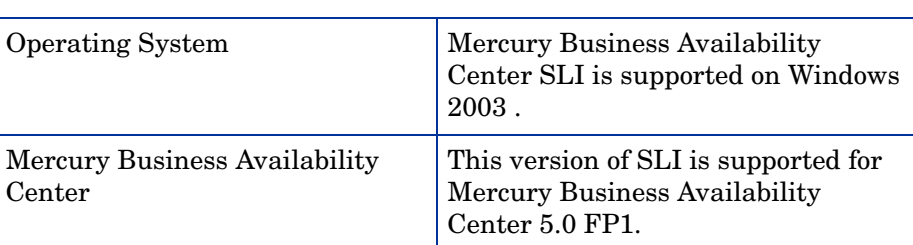

### **Software Requirement**

## <span id="page-8-2"></span>Installing SLI for Mercury Business Availability Center

Perform the following steps to install the SLI on a Mercury Business Availability Center server .

- 1 On Mercury Business Availability Center server, copy the HPOvSLIMercBAC.zipfile.
- 2 Extract the contents of HPOVSLIMercBAC. zip to a local subdirectory (<*SLI Extract*> subdirectory). The contents are extracted in two subdirectories — Installer and Packages.
- 3 Run the file setup.exe from the location <*SLI Extract*>\Installer\HPOvSLIMercBAC. Installation wizard appears.
- 4 Follow the instructions on the installation wizard.

.

5 Click **Finish** when the installer completes installation.

# <span id="page-10-0"></span>3 Configuring the SLI for Mercury Business Availability Center

After installing the SLI, you must configure it. Perform the following steps to configure Mercury Business Availability Center SLI on Mercury Business Availability Center server.

1 Click **Start** → **Programs** → **HP OpenView** → **SLI for Mercury BAC**→ **Configure MBAC SLI**. Alternatively, run the file mbacovsliconfig.bat located in <*OvInstallDir*>\bin directory.

HP OvSLI Mercury BAC Configuration dialog box appears.

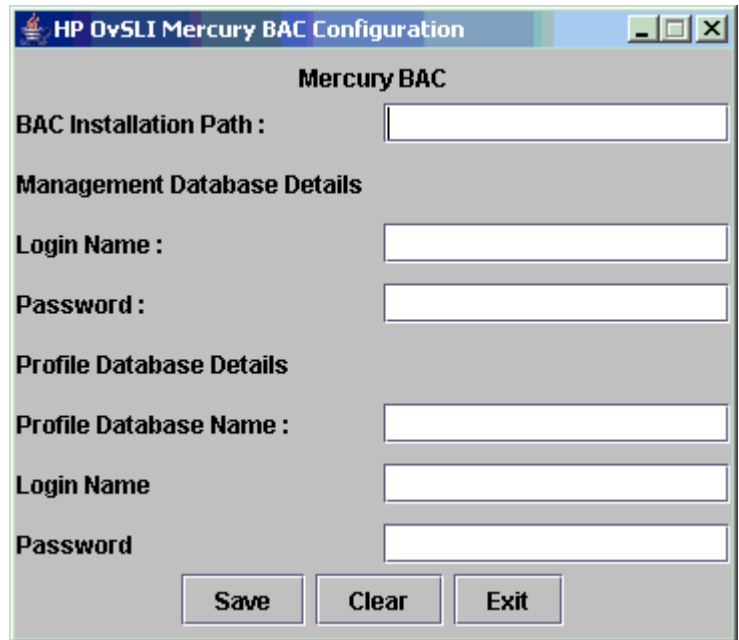

2 In the HP OvSLI Mercury BAC Configuration dialog box, enter the Mercury Business Availability Center server details given in Table 2, and then click **Save**.

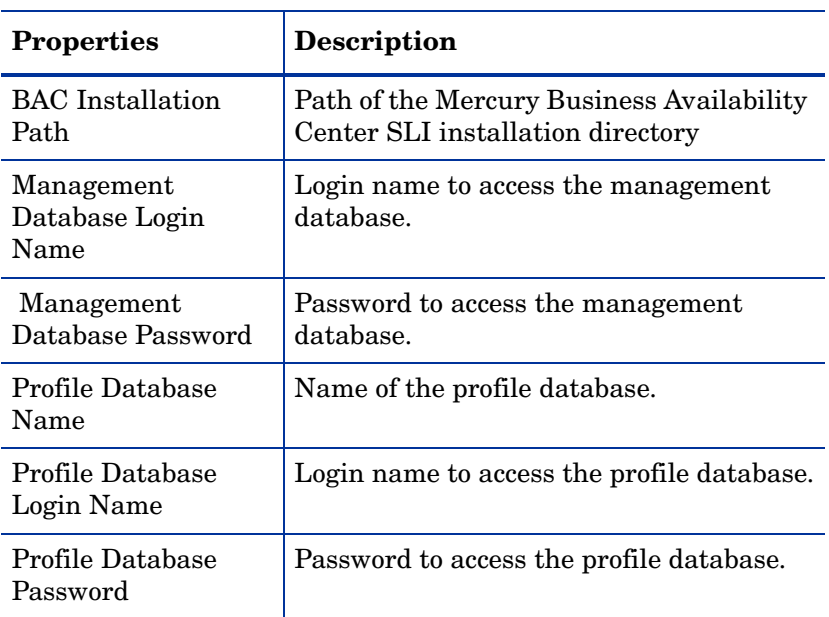

#### **Table 2 Mercury Business Availability Center SLI Configuration Details**

If you want to configure multiple profile database details, perform the following.

- a Enter one set of profile database details, and then click **Save**.
- b Delete only the profile database details from the text boxes, enter the details of another set of profile database details, and then click **Save**.
- c Repeat step b to enter another set of profile database details.
- 3 Click **Exit**.

## <span id="page-12-0"></span>Starting the SLI for Mercury Business Availability Center

To be able to use the SLI, you must start it on Mercury Business Availability Center server.

To Start Mercury Business Availability Center SLI as a service, perform the following steps.

- 1 Open Services explorer.
- 2 Locate the Mercury Business Availability Center SLI service and start it.

To verify if the SLI has started properly on Mercury Business Availability Center server, load the following URL in your browser.

#### **http://***<hostname>:<port number>***/axis/services/ MercuryBACAdapter?wsdl**

where <*hostname*> is the hostname or IP address of Mercury Business Availability Center server and default *<port number>* for Mercury Business Availability Center SLI is 18096. If the SLI has started successfully, a page similar to the following appears.

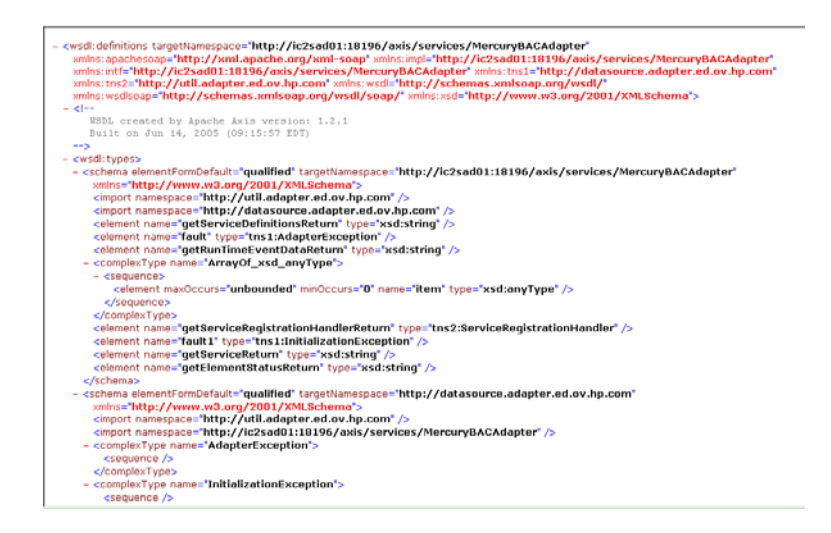

# <span id="page-14-0"></span>4 Configuring RealTime Health View for SLI

After you install, configure, and start Mercury Business Availability Center SLI on Mercury Business Availability Center server, you must configure the SLI on RealTime Health View. To configure the SLI for Mercury Business Availability Center on RealTime Health View server, perform the following steps.

1 On RealTime Health View server, click **Start** → **Programs** → **HP OpenView** → **Dashboard** → **RealTime Health View** → **Configuration Manager**. The OV Dashboard Configuration Manager dialog box appears.

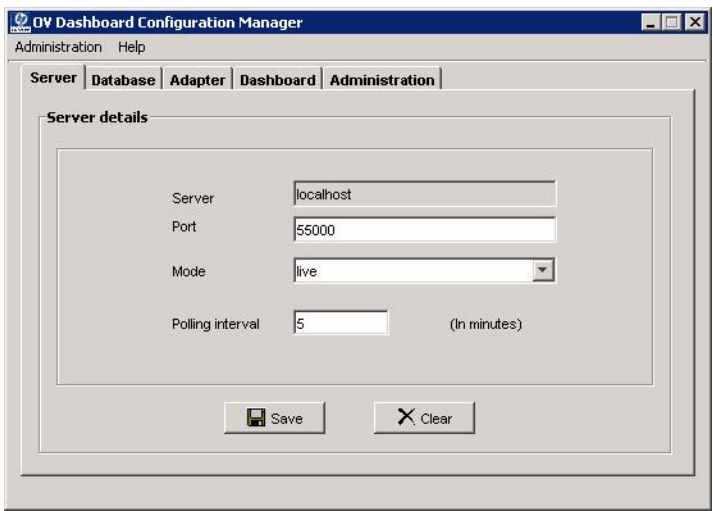

2 Click the **Adapter** tab. The Adapters section appears.

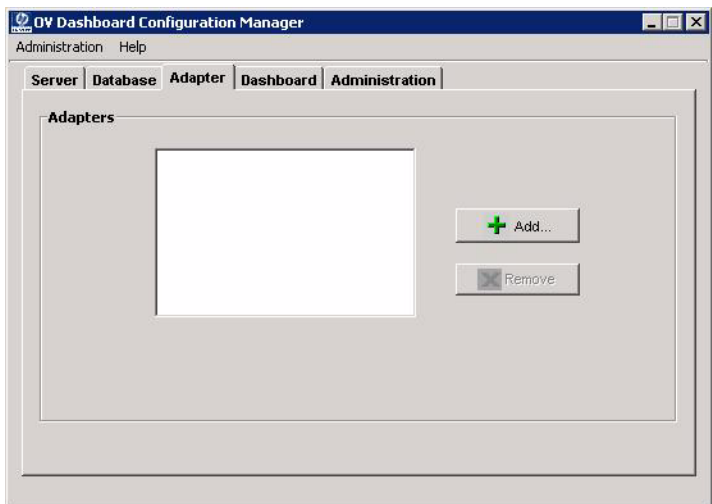

3 Click **Add**. Enter adapter details dialog box appears.

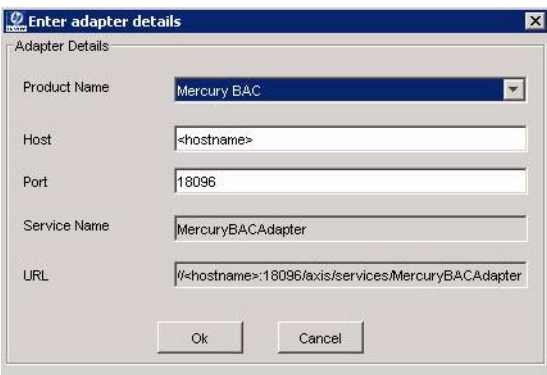

- 4 In the Product Name drop-down box, select Mercury BAC and enter the hostname or IP address of Mercury Business Availability Center server in Host text box.
- 5 If the default port (18096) of the SLI is already used by some other application on Mercury Business Availability Center server, perform the following steps.
- a On Mercury Business Availability Center server, open Registry Editor window.
- b On left pane of the window, expand **HKEY\_LOCAL\_MACHINE** → **System** → **ControlSet001**→ **Services** → **HP OpenView Smart Link Integration for**  Mercury BAC.
- c Click **Parameters** on left pane.
- d On right pane, double-click **Start Param Number 1**. Edit String dialog box appears.

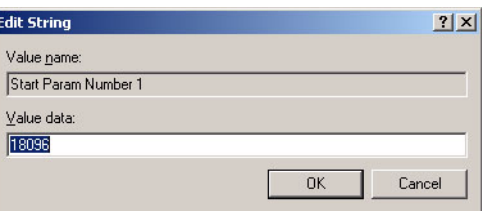

- e In value data text box, enter an available port number, and then click **OK**.
- 6 Click **OK** to save the SLI configuration.

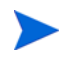

If there is a change in SLI configuration on Mercury Business Availability Center server, ensure that you restart the SLI, and then configure it on RealTime Health View.

# <span id="page-18-0"></span>5 Uninstalling the SLI for Mercury Business Availability Center

To uninstall the SLI for Mercury Business Availability Center, perform the following steps.

- 1 Remove the SLI from OV Dashboard Configuration Manager.
- 2 Stop the SLI from Mercury Business Availability Center server.
- 3 Remove the SLI from Mercury Business Availability Center server.

## <span id="page-18-1"></span>Removing the SLI from OV Dashboard Configuration **Manager**

To delete the SLI from OV Dashboard Configuration Manager, perform the following steps.

- 1 Launch OV Dashboard Configuration Manager.
- 2 Click **Adapter** tab. Adapters screen appears.
- 3 Select the SLI you want to delete from the adapters list, and then click **Remove**.

## <span id="page-19-0"></span>Stopping the SLI from Mercury Business Availability Center Server

To stop the Mercury Business Availability Center SLI, perform the following steps.

- 1 Go to the Services explorer in Mercury Business Availability Center server.
- 2 Locate Mercury Business Availability Center SLI, and stop the service.

## <span id="page-19-1"></span>Removing the SLI from Mercury Business Availability Center Server

Perform the following steps to remove Mercury Business Availability Center SLI from Mercury Business Availability Center server.

- 1 Click **Start** → **Settings** → **Control Panel**. Control Panel window appears.
- 2 Click **Add/ Remove Programs**. Add/ Remove Programs window appears.
- 3 Select Mercury Business Availability Center SLI, and then click **Remove**.

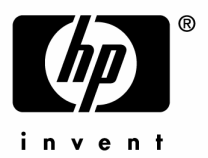

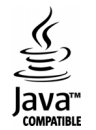